#### **Alarm Enabled**

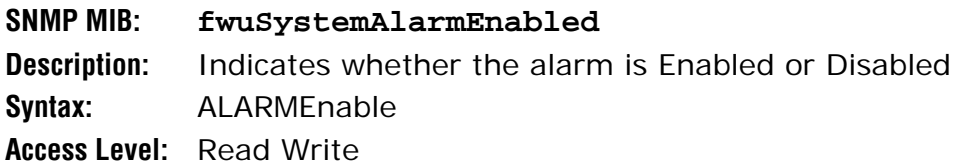

#### *Static Alarms Table*

#### **Unit ID 2**

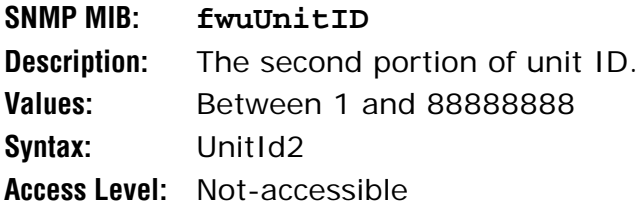

#### **Unit Type**

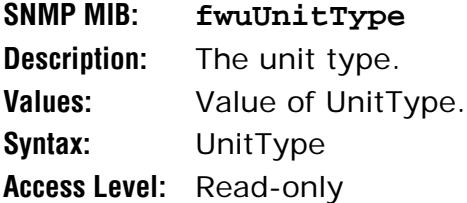

#### **Major Alarm Codes**

### **SNMP MIB: fwuUnitMajorAlarms Description:** Alarm code(s) that correspond to any major alarms that occurred in the unit. **Syntax:** DisplayString **Access Level:** Read-only

#### **Minor Alarm Codes**

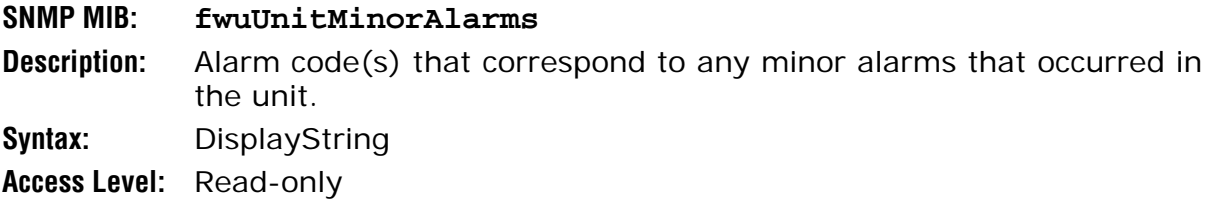

# **WORKING WITH SNMP TRAPS**

This section describes how to view traps in the MIB Browser and how to interpret responses.

**NOTE: The actual SNMP trap Parameters are listed under the corresponding alarm name in**  "Troubleshooting Alarms" on page 185**.**

# **View the Traps**

- **NOTE: This procedure shows how to view traps using the AdventNet MIB Browser. This procedure may differ for other MIB browsers.**
- **1** In the AdventNet MIB Browser, click the **Trap Viewer** icon on the Toolbar.
- **NOTE: To receive traps using the manager, you must first register the manager using the procedure in** "Set SNMP Trap Managers" on page 138**.**

**20** TrapViewer Ы Class Type Source Date Message **Clear** 155.226.157.25 Thu Oct 09 16:13:08 ... iso.org.dod.internet.. v<sub>2c</sub> Trap Clear v<sub>2c</sub> Trap 155.226.157.25 Thu Oct 09 16:13:09 ... iso.org.dod.internet.. Enable Logging | Authenticate v3 Trap | Authenticate v1/v2c traps (Community) Port 8004 TrapList 8004:public Del Add Community public TrapParser Load Start Stop Show Details Delete Entry ParserEditor Traps: 2 Inform: 0  $\begin{array}{ccc}\n\bullet & \bullet & \bullet & \bullet\n\end{array}$ Status : Listening for Traps

The **Trap Viewer** dialog opens.

- **2** In the **Port** box, enter the desired port number that you entered during trap registration.
- **3** In the **Community** box, enter the community string for the incoming traps that you entered during trap registration. The default is **public**.
- **4** Click the **Add** button to add the **Port** and **Community** list to the **Trap** list (visible in the **Trap List** list box).
- **5** (Optional) Click the **Load** button to load the trap parser file.

**6** Click the **Start** button. Trap Viewer begins to receive traps from the specified port and community.

The traps when received are listed in the **Trap Table**. The trap table has the following five columns.

- **• Class**—defines the severity of the trap.
- **• Type**—defines the type of the trap or the inform request.
- **• Source**—represents the IP address of the source from where the traps were sent.
- **• Date**—shows the date and time when the trap was received.
- **• Message**—lists the VarBind list of the trap, if any.

The status of the trap is displayed in the status pane at the bottom of the dialog box. Moreover, the Trap count and the inform count is displayed in the status pane.

- **7** To log the received traps, select the **Enable Logging** check box. All the incoming traps are logged to a file. The default name of the log file is **trap.log**.
- **8** To view the details of the traps, click on the **Show Details** button. You can also right-click the trap in the trap table and select **View Trap Details**.
- **9** Click **Stop** to stop listening to the port.
- **10** To delete a trap, select the trap and click the **Delete Entry** button. You can also right-click the trap in the trap table and select **Delete the Selected Rows**.

Another option in **Trap Viewer** is the **ParserEditor**. **Trap Viewer** can filter the incoming traps according to certain criterion called the Parser Criteria. The configuration of the criterion is made possible by using the **ParserEditor**.

#### **NOTE: To deregister trap receiving, in the snmpTargetAddrTable select the row that corresponds to the registered trap and then click the Delete button.**

## **Managing Traps**

The EMS receives Traps from SNMP agents and converts them to alarms and non-alarmed events for further processing and reporting.

#### **NOTE: TRAPS are listed with corresponding EMS alarms in** "Troubleshooting Alarms" on page 185**.**

As some alarms can be enabled or disabled, corresponding traps will accordingly be enabled or disabled. Thresholds dictate when an enabled trap is activated. For a list of which alarms can be enabled/disabled, see "Enable and Disable Host and Remote Unit Alarms" on page 178.

Do the following to enable or disable a trap through SNMP, in which the values must be set in the sequence shown.

Do the following to enable or disable an alarm through SNMP, in which the values must be set in the sequence shown.

- **1** Use **fwuSystemTrapNodeAddress** to set the unit address for the node, where 0 equals the Host, UnitId2 for DRU.
- **2** Use **fwuSystemAlarmModuleNo** to set the module number to be effected.
- **3** Use **fwuSystemModuleAlarmcode** to identify which alarm to enable/disable.
- **4** Use **fwuSystemAlarmEnabled** to change the value to enable/disable the alarm, where:
	- $\cdot$  **1** = Enable
	- **• 0** = Disable

## **Date and Time Stamps in Traps**

Table 28 describes the date and time fields.

| Field                                                                                                 | <b>Octets</b> | <b>Contents</b>               | Range     |
|----------------------------------------------------------------------------------------------------|---------------|-------------------------------|-----------|
| 1                                                                                                    | $1-2$         | year <sup>(1)</sup>           | 065536    |
| 2                                                                                                    | 3             | month                         | 112       |
| 3                                                                                                    | 4             | day                           | 131       |
| 4                                                                                                    | 5             | hour                          | 023       |
| 5                                                                                                    | 6             | minutes                       | 059       |
| 6                                                                                                    | 7             | seconds                       | 059       |
| $\overline{7}$                                                                                        | 8             | deci-seconds                  | 09        |
| 8                                                                                                    | 9             | direction from UTC            | $+$ '/'-' |
| 9                                                                                                    | 10            | hours from UTC <sup>(2)</sup> | 013       |
| 10                                                                                                    | 11            | minutes from UTC              | 059       |
| (1)<br>Value of year is in network-byte order<br>(2)<br>Daylight savings time in New Zealand is $+13$ |               |                               |           |

**Table 28.** *MIB Date and Time Stamp Fields*

For Example:

Tuesday May 26, 1992 at 1:30:15 PM EDT

is displayed as:

**1992-5-26,13:30:15.0,-4:0**

# **Variable Bindings**

For Host Traps, there are 9 variable bindings:

- **1** sysUpTime
- **2** snmpTrapOID
- **3** fwuTrapSequenceNumber
- **4** fwuTrapTimeStamp
- **5** fwuModuleNumber, as shown in Figure 30

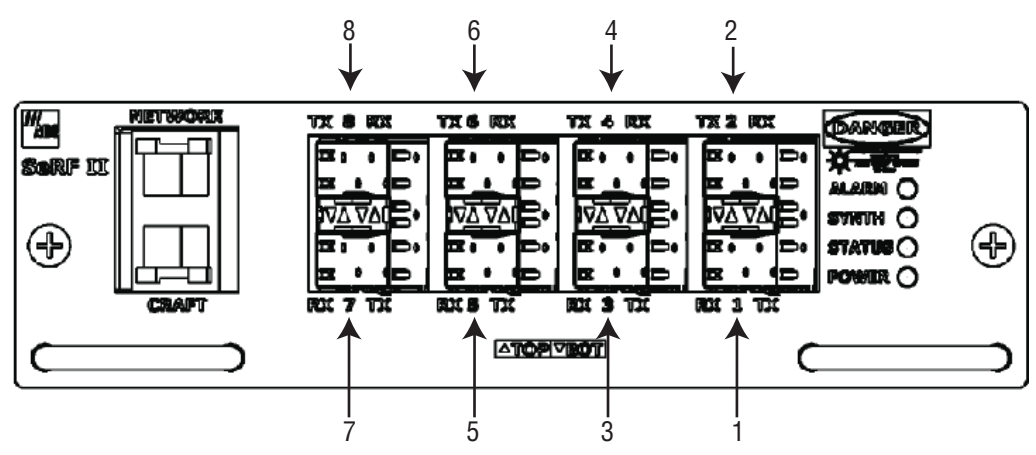

**Figure 30.** Host SeRF Optical Port Assignments

- **6 fwuModuleType**, where the module types are represented numerically as follows:
	- $\bullet$  1 = Host
	- **•** 2 = Remote
	- $3 = \text{SeRF}$
	- $\bullet$  4 = DART
	- $5 = SFP$
	- $6 = RSI$
	- $\bullet$  7 = RDI
	- **•** 8 = Power Detector
	- $\bullet$  9 = LPA
	- $10 = LNA$
- **7** fwuHstNumber
- **8** fwuHstName
- **9** fwuNotificationStatus:
	- **•** 1—Normal
	- **•** 2—Minor
	- **•** 3—Major

# **APPENDIX A: UPGRADING AN LPA**

- **CAUTION! Completing this upgrade causes a Loss of Service. Complete this procedure during normal maintenance time.**
- **NOTE: Any LPA firmware version prior to V1.13 identifies itself as a URH PCS LPA via the I2C. Only LPAs upgraded to V1.13 will correctly identify themselves via I2C. You can upgrade any LPA with this utility.**
- **NOTE: The UMTS LPA is used as an example in this document.**

Do the following to upgrade an LPA.

- **1** Ensure that your laptop Network-Interface Connection (NIC) is configured for DHCP.
- **2** Access the **Hardware Inventory** report for the Host and Remote Unit(s):
	- **a** In the System Menu bar, click **System Information** > **Get Information**,.
	- **b** In the **Reports** panel **Type** list, select **Hardware Inventory**.
	- **c** Determine the IP address for the Host and Remote Unit(s).
	- **d** Determine the number of the LPA that you want to upgrade; see "RF Module Capabilities and GUI Representation" on page 21
- **3** Login to the Host using **telnet** or **ssh**.
- **4** From the Host, login to the Remote Unit using the following command, where **N** is the Remote Unit ID (**1** - **8**):

#### **sshremote N**

- **5** On the Remote Unit, log on as **root**.
	- **a** Type: **root**
	- **b** Enter the following Password: **ADCfwu**
- **6** At the root directory, type: **lpautility**
- **7** At the confirmation query, on your keyboard, press **Y + ENTER** to continue.
- **8** To get LPA inventory of the LPA that you want to upgrade, type: **1**
- **9** To see the inventory of the unit to be upgraded, enter the module slot number that you obtained in Step 2.

#### **NOTE: If the unit has V1.12 or earlier firmware on it, it will always self identify as a URH 1.9GHz PCS LPA regardless of its actual LPA type. This has been corrected in version 1.13. In this example, although the unit is reported as URH1.9, it is actually a UMTS module.**

- **10** To upgrade the LPA, type the number that corresponds to the LPA to be upgraded.
- **11** Select the firmware to use during the upgrade.

**12** When prompted, type **Y** (for Yes), and then press the **ENTER** key.

The download takes about 5 minutes. When the download is complete a message will be displayed. If the download fails, an error message displays and you are prompted to try again.

**13** To exit, type: **5**

The utility restarts the hardware monitor and watchdog timer and closes the session.

# **APPENDIX B: DUPLEXER PROGRAMMING UTILITY**

A Prism system can report a Duplexer Mismatch Alarm. This alarm is used to ensure that the Duplexer is being used with the correct frequency bands.

For example, the PRU/URU supports an 850 Duplexer and an 850 APAC Duplexer. The 850 Duplexer handles 869-894 MHz, whereas the 850 APAC Duplexer supports 870-890 MHz. The Host DART can support either band, but if you attempt to configure a frequency between 869-894 MHz with the 870-890 MHZ Duplexer, the system will generate a Duplexer Mismatch Alarm.

Previous versions of PRU/URU hardware did not have the Duplexer programmed. If this is the case, then a Duplexer Mismatch Alarm will be reported. Prism releases that are 6.0.0.12 or higher include a Duplexer Programming Utility, which allows field programming of the Duplexer through its Low Noise Amplifier (LNA).

#### **CAUTION! It is recommended that you contact ADC to insure that this is warranted.**

The name of the utility is **LNAconfig** and it is available via a telnet session into the Remote Unit.

The steps to program through the Duplexer Programming Utility are:

- **1** Ensure that your laptop Network-Interface Connection (NIC) is configured for DHCP.
- **2** Access the **Hardware Inventory** report for the Host and Remote Unit(s):
	- **a** In the System Menu bar, click **System Information** > **Get Information**,.
	- **b** In the **Reports** panel **Type** list, select **Hardware Inventory**.
	- **c** Determine the IP address for the Host and Remote Unit(s).
	- **d** Determine the number of the LNA that you want to program; see "RF Module Capabilities and GUI Representation" on page 21
- **3** Login to the Host using **telnet** or **ssh**.
- **4** From the Host, login to the Remote Unit using the following command, where **N** is the Remote Unit ID (**1** - **8**):

#### **sshremote N**

- **5** Log on to the Remote Unit as **root**.
	- **a** Type: **root**
	- **b** Enter the following Password: **ADCfwu**
- **6** At the prompt, type: **LNAconfig**

Select the LNA # to read or program:

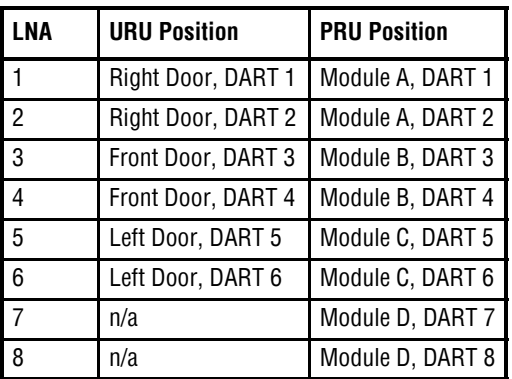

Select the desired Duplexer type (**1**-**21**) or **0** to read the current Duplexer type:

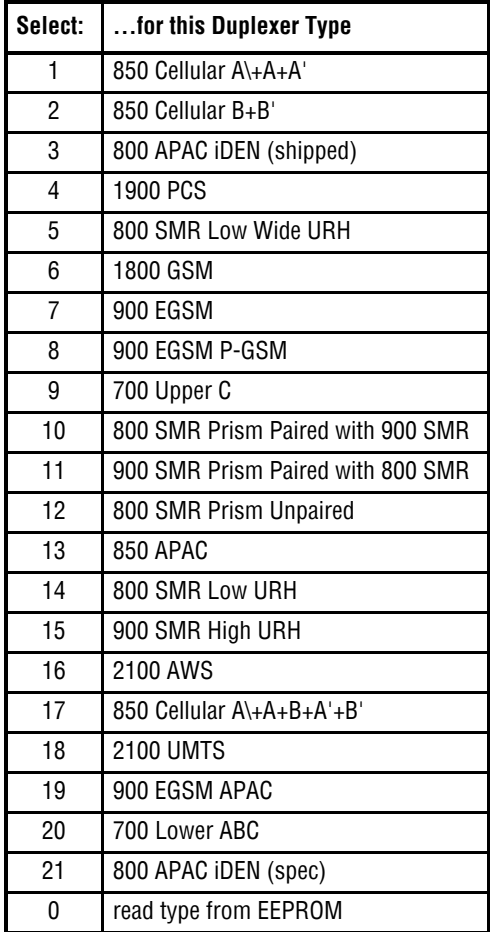

- Once the Duplexer has been programmed, verify the correct Duplexer type by performing a read of the LNA as well as checking the Duplexer type shown in the RF Groups in the GUI.
- Repeat for all Duplexers needing programming.

# **APPENDIX C: CONTACTING ADC/TE CONNECTIVITY**

**NOTE: ADC is now TE Connectivity.**

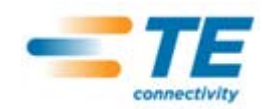

#### **PHONE**

#### **U.S.A. or CANADA** Sales: 200-366-3891 Extension 23000 Technical Assistance: 1-800-530-9960 Connectivity Extension: 73475 Wireless Extension: 73476 **EUROPE** Sales Administration: +32-2-712-65 00 Technical Assistance: 432-2-712-65 42 **EUROPEAN TOLL FREE NUMBERS** Germany: 0180 2232923 UK: 0800 960236 Spain: 900 983291 France: 0800 914032 Italy: 0800 782374 **ASIA/PACIFIC** Sales Administration: +65-6294-9948 Technical Assistance: - +65-6393-0739 **ELSEWHERE** Sales Administration: +1-952-917-3000 Technical Assistance: - +1-952-917-3475

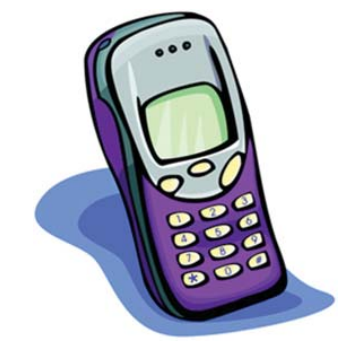

#### **EMAIL**

#### **Connectivity Products**

United States: Connectivity.Tac@te.com Europe: Euro.Tac@te.com Asia/Pacific: AsiaPacific.Tac@te.com

**All Wireless Products** WirelessSupport@te.com

#### **ONLINE ACCESS**

#### **Customer Portal**

http://www.adc.com/Americas/en\_US/1268116693520

**Online Customer Support Request** https://nssales.adc.com/ftr/ftrhome1.asp

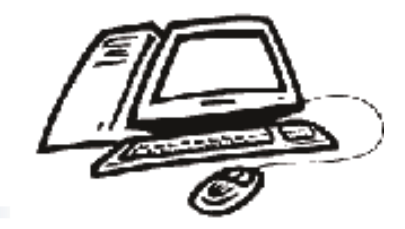

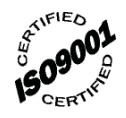

*Intentionally Blank Page*

# **INDEX**

## **Numerics**

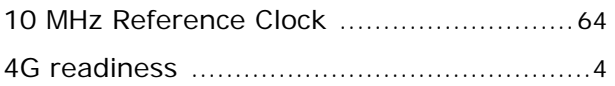

# **A**

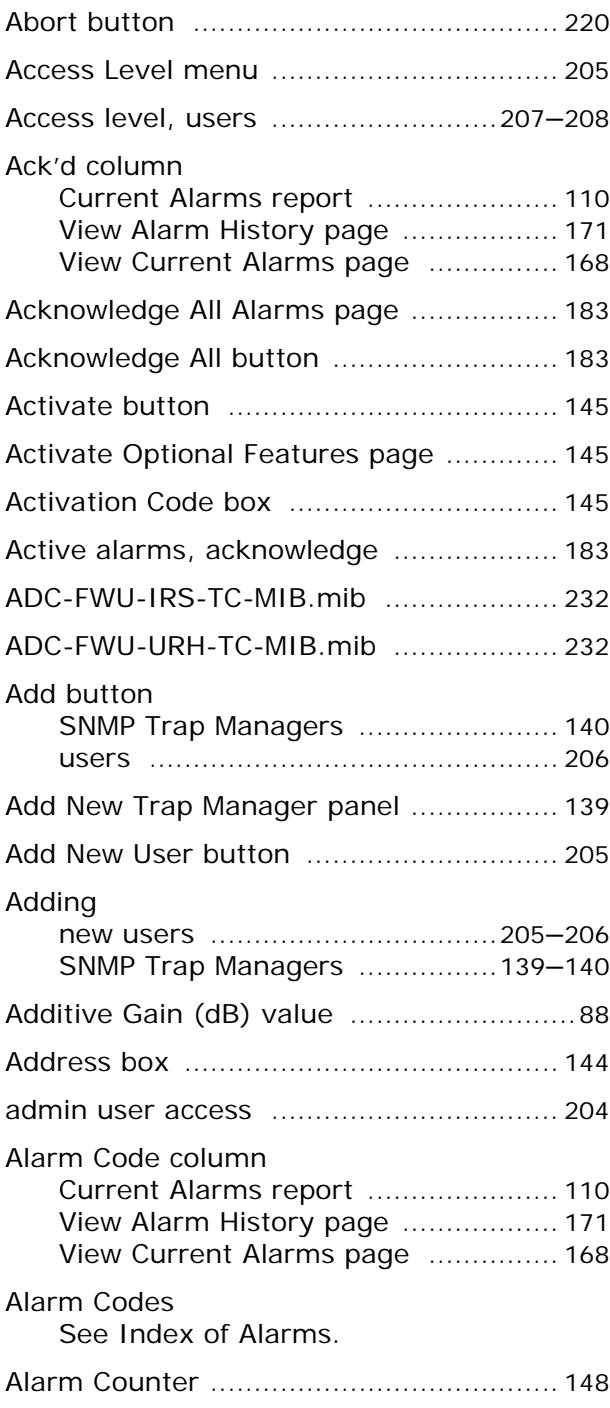

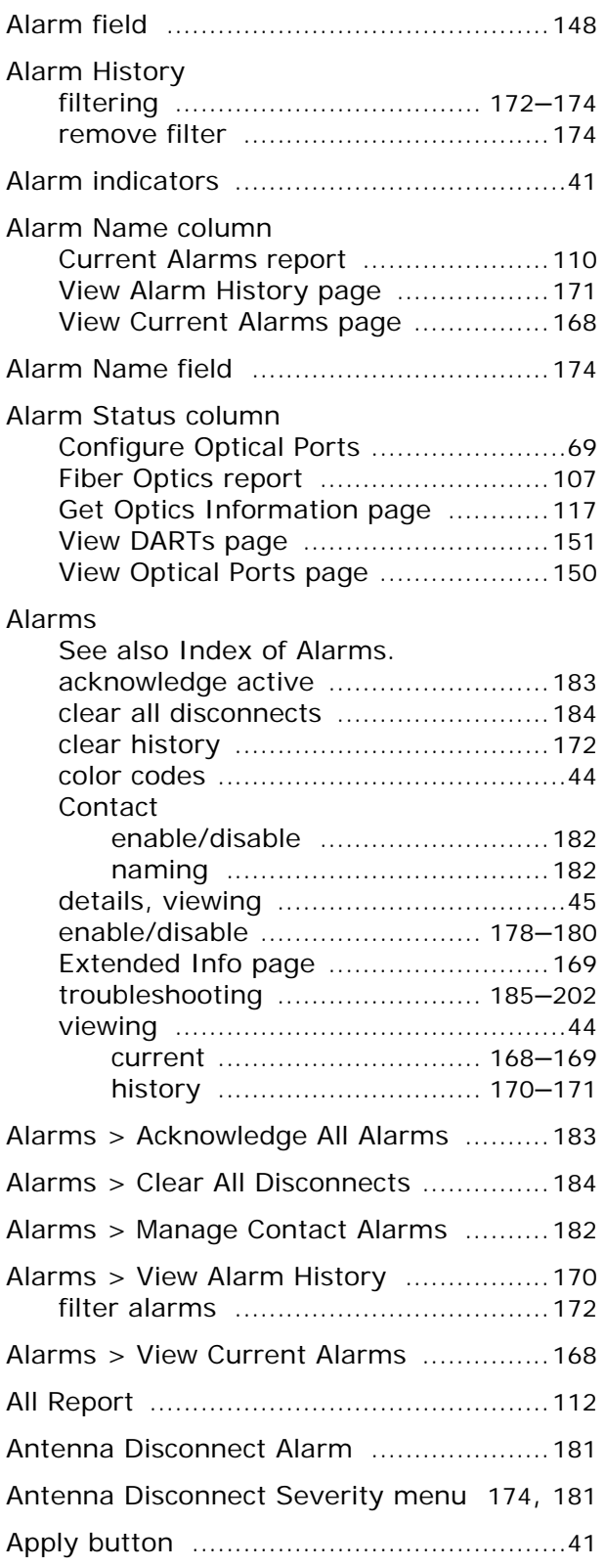

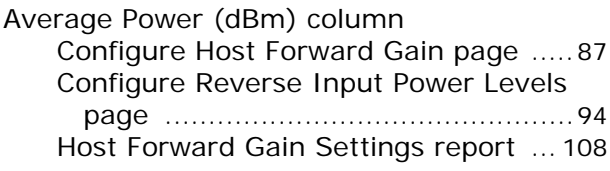

## **B**

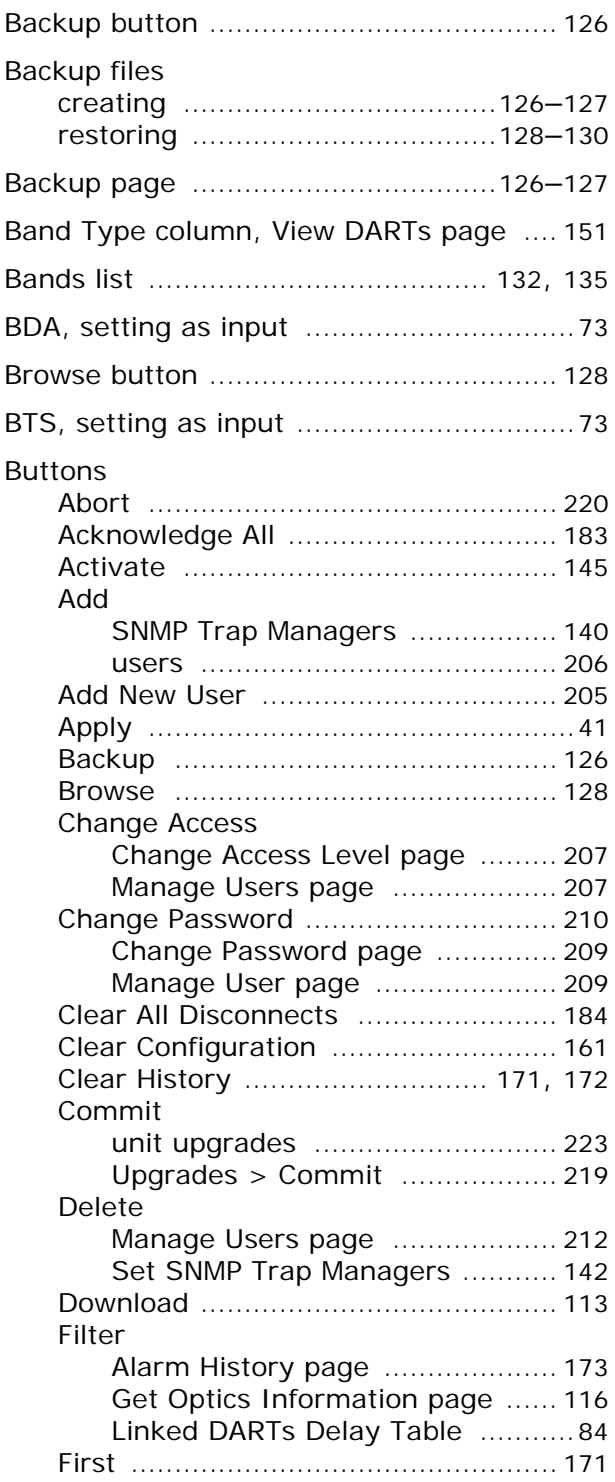

#### Buttons (continued)

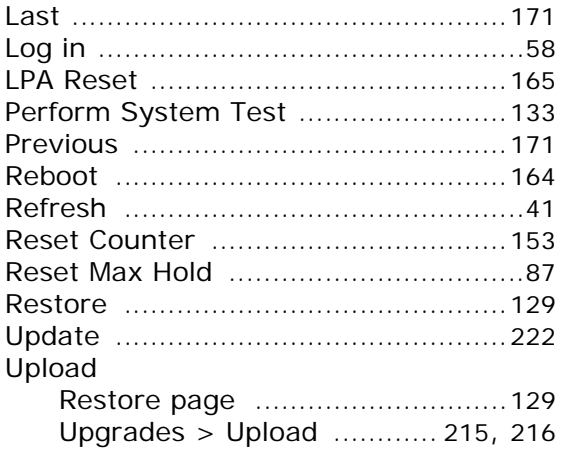

## **C**

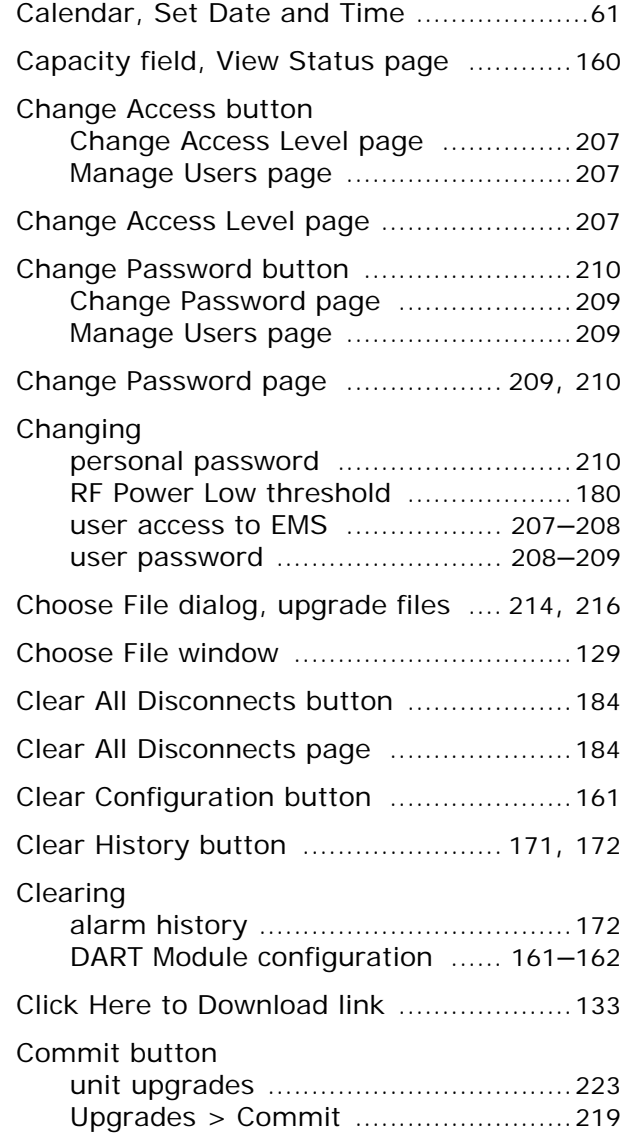

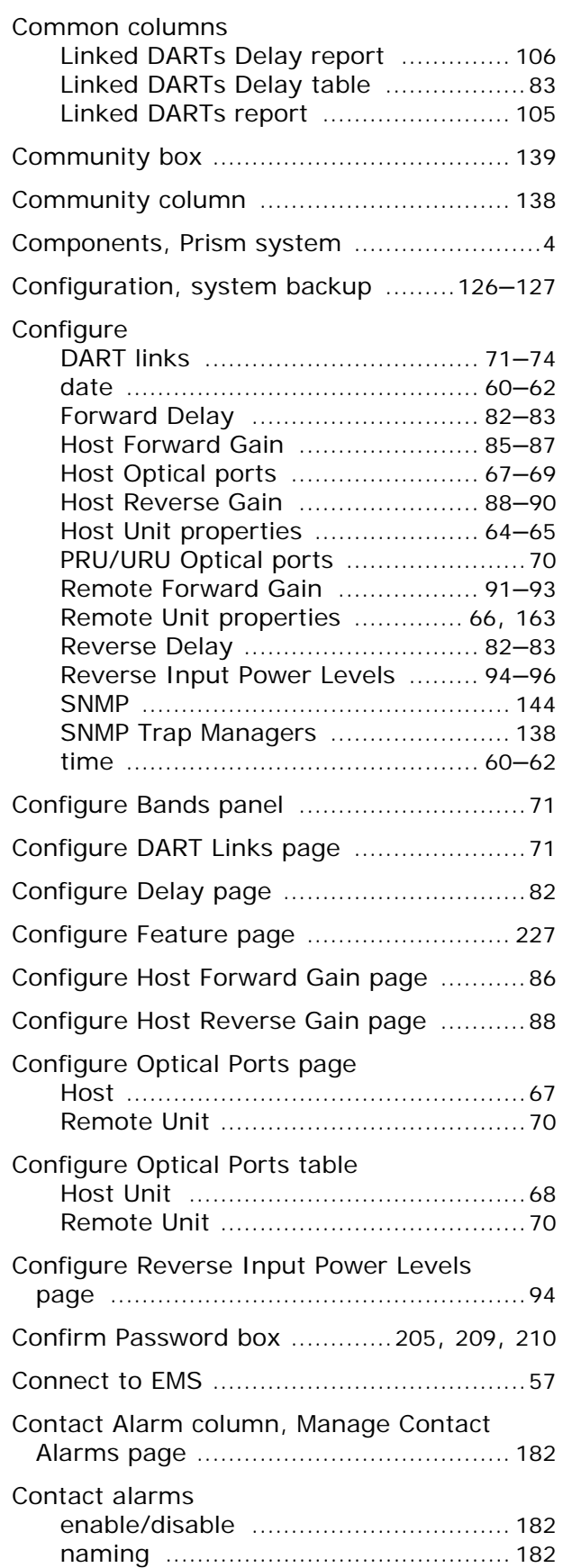

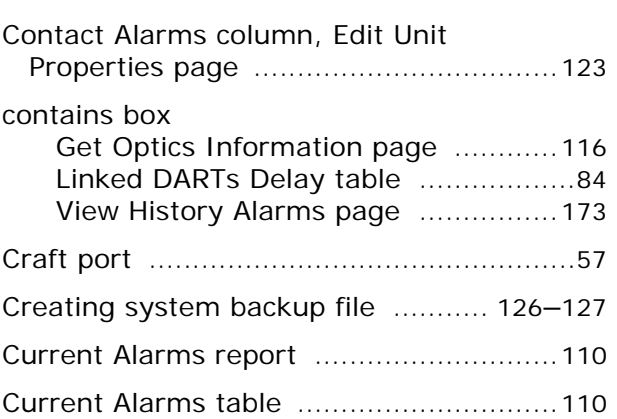

## **D**

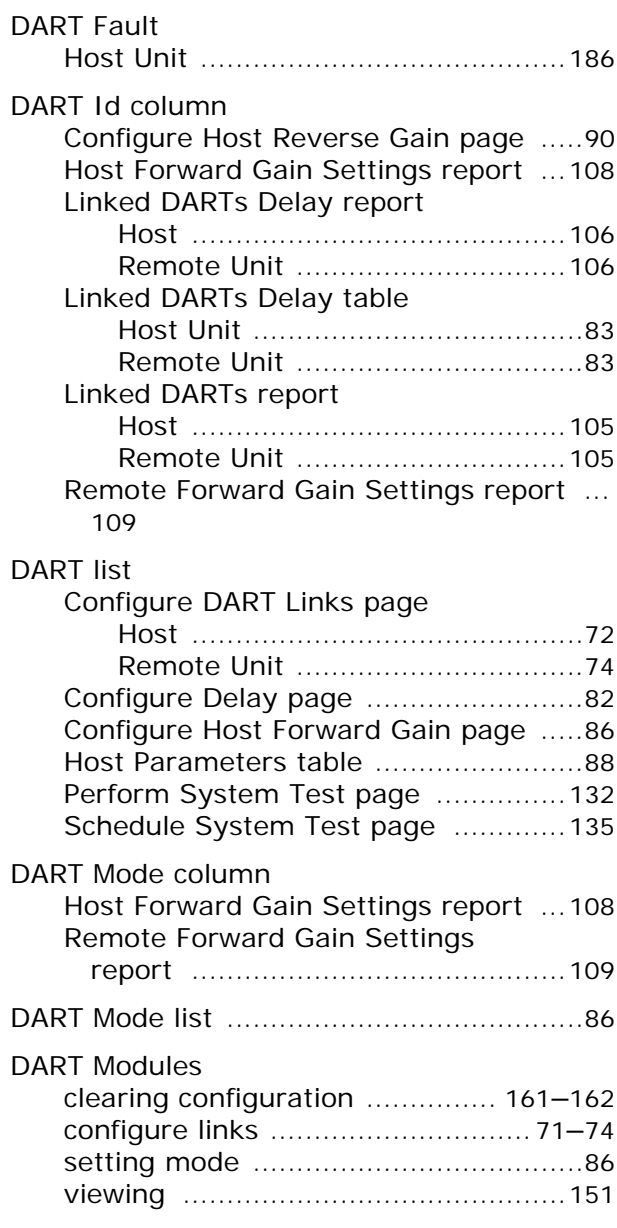

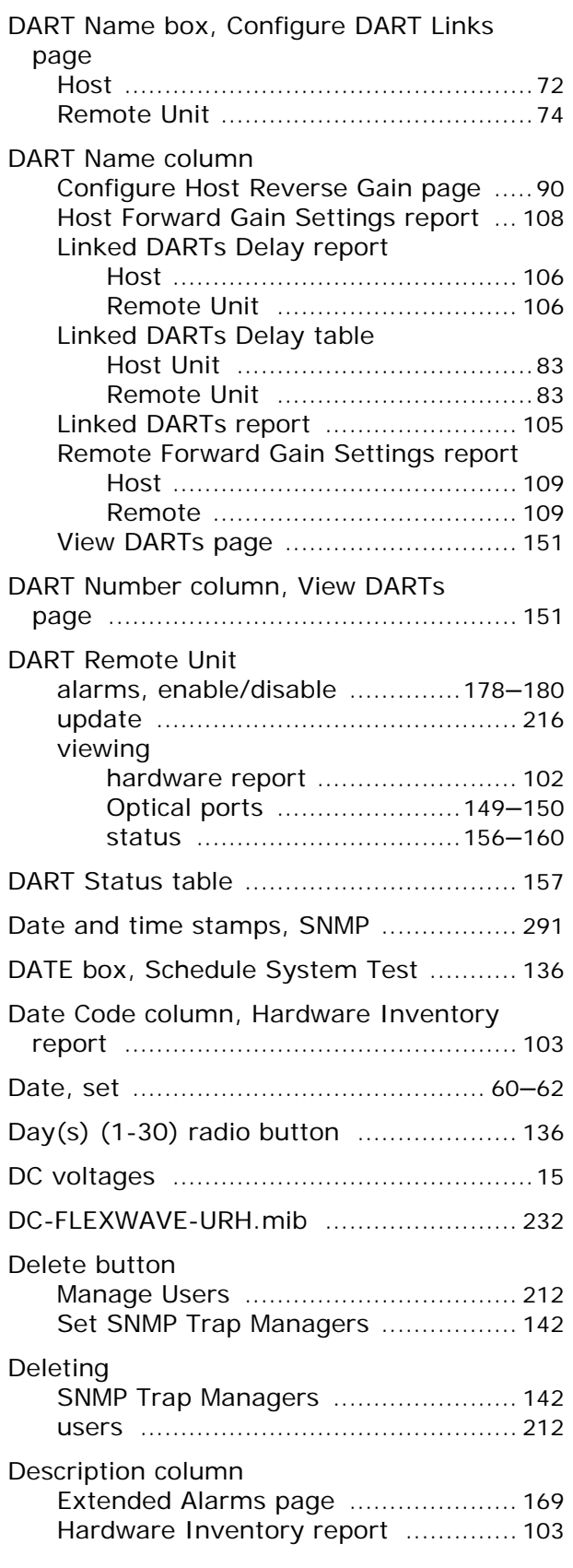

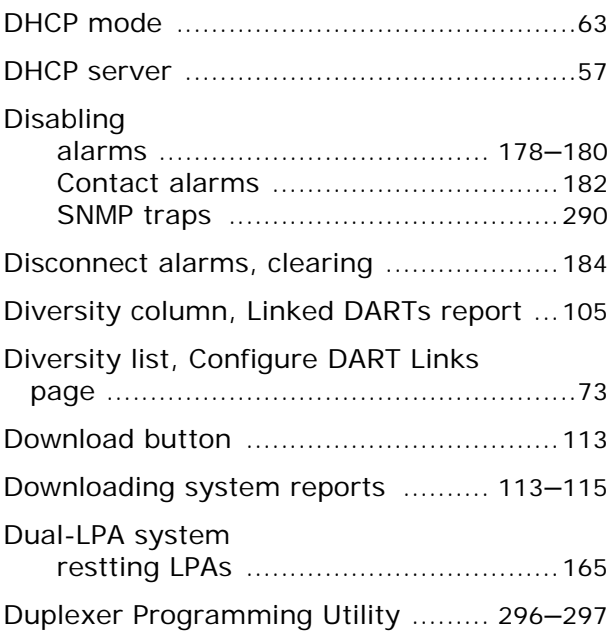

## **E**

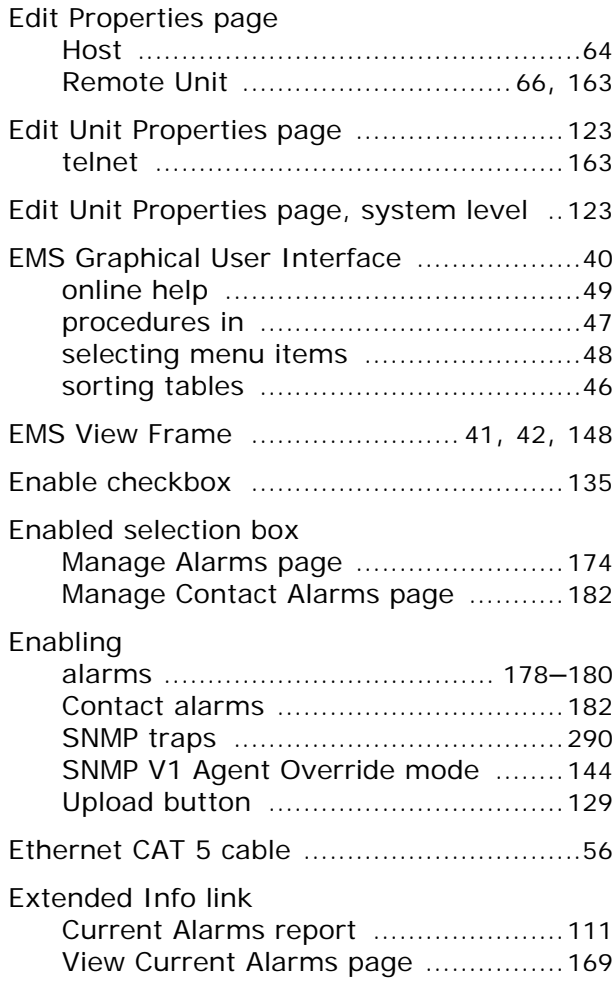

# **F**

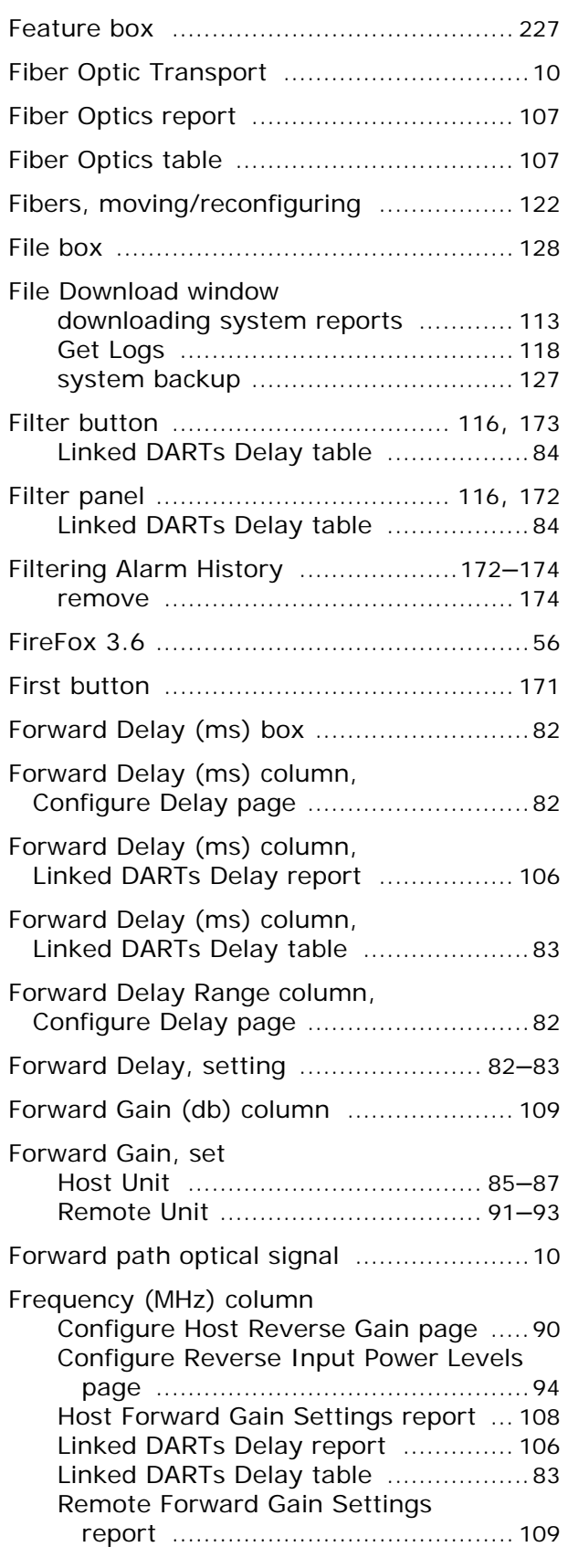

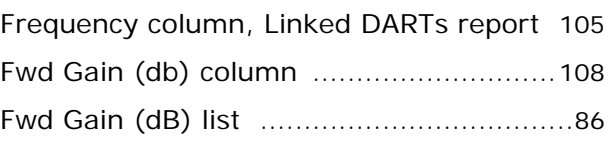

## **G**

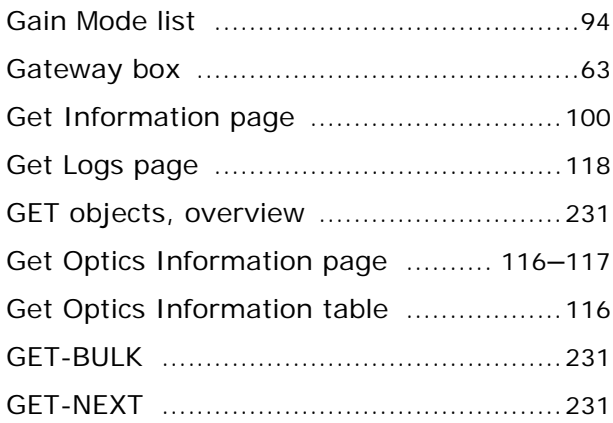

# **H**

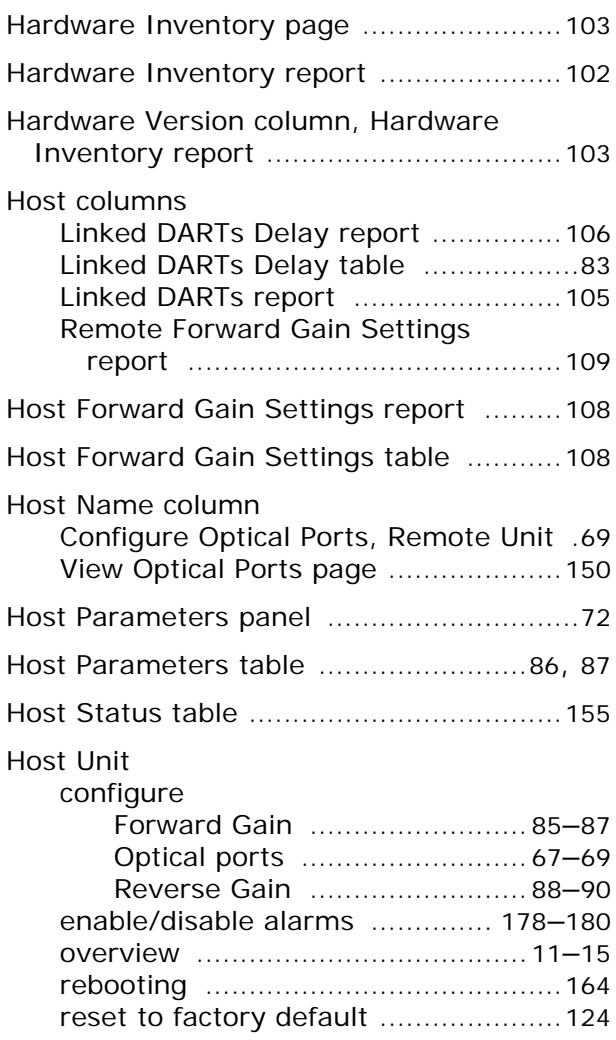

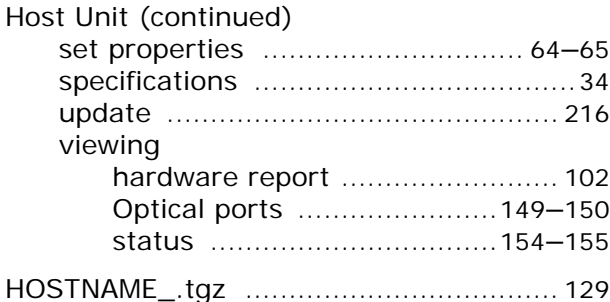

# **I**

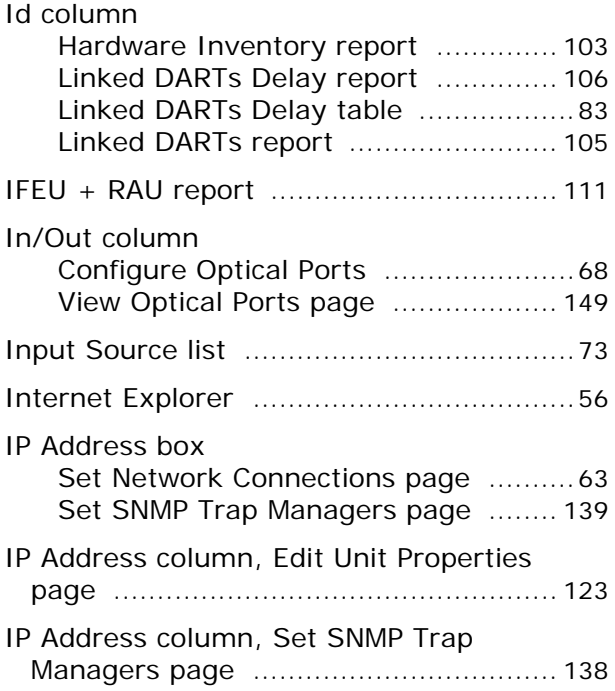

# **L**

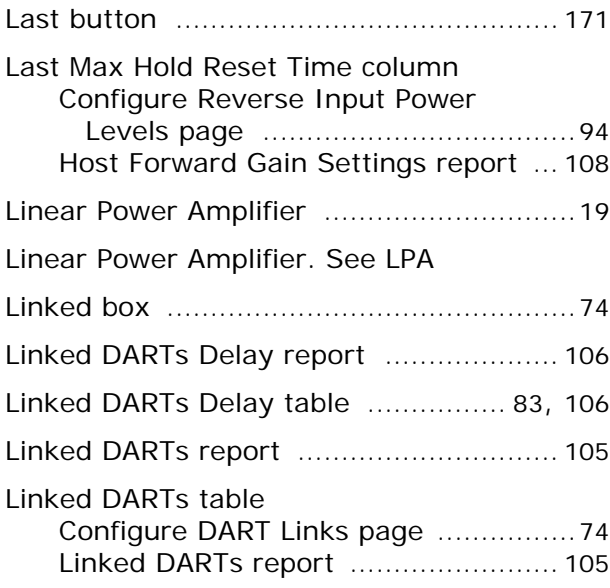

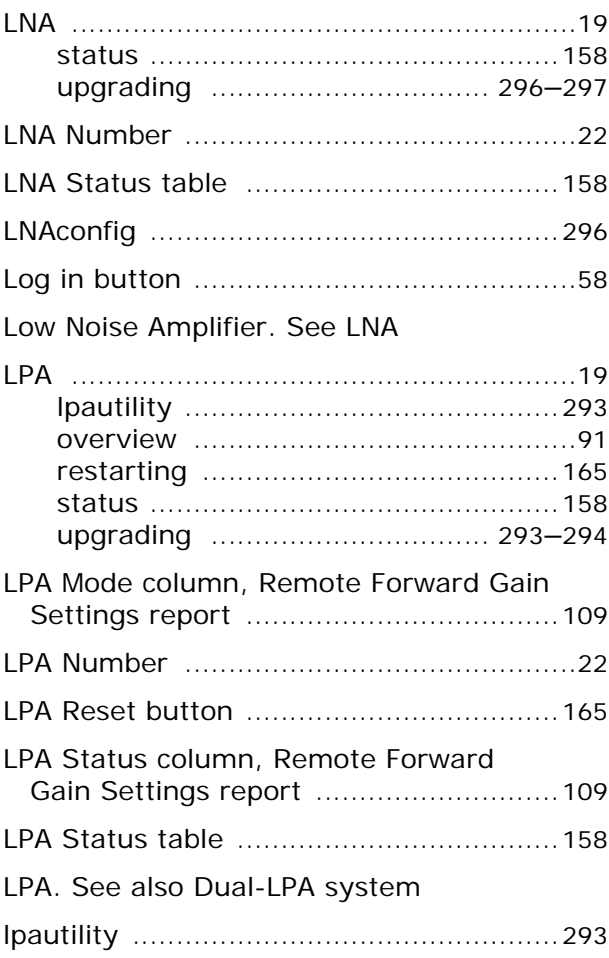

#### **M**

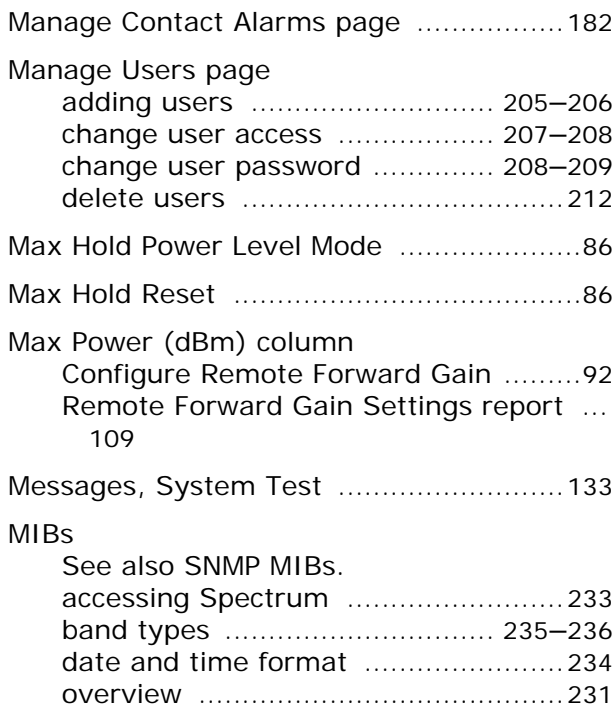

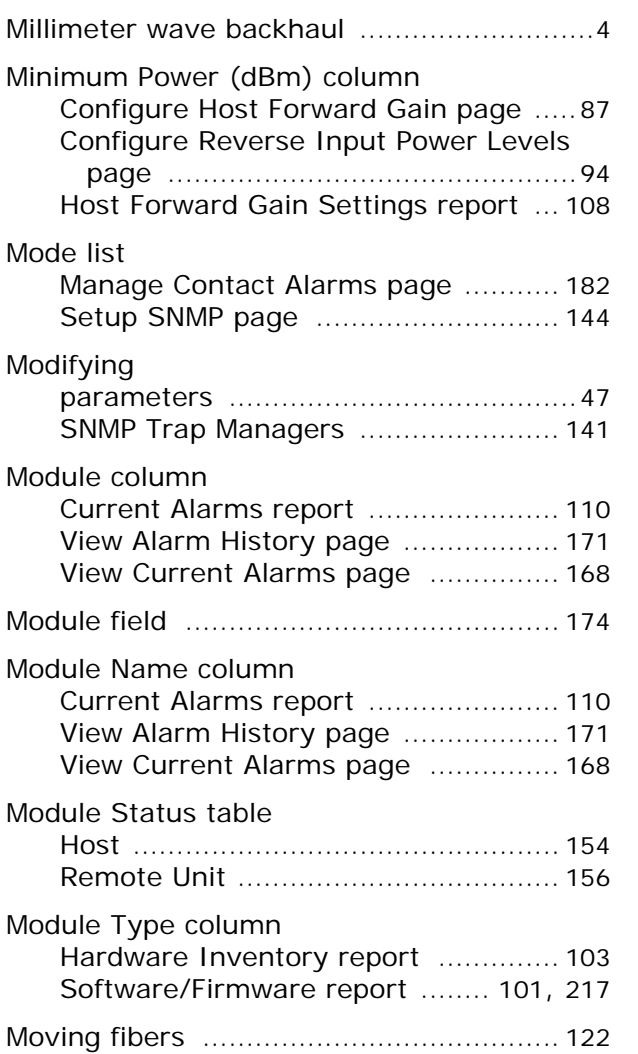

## **N**

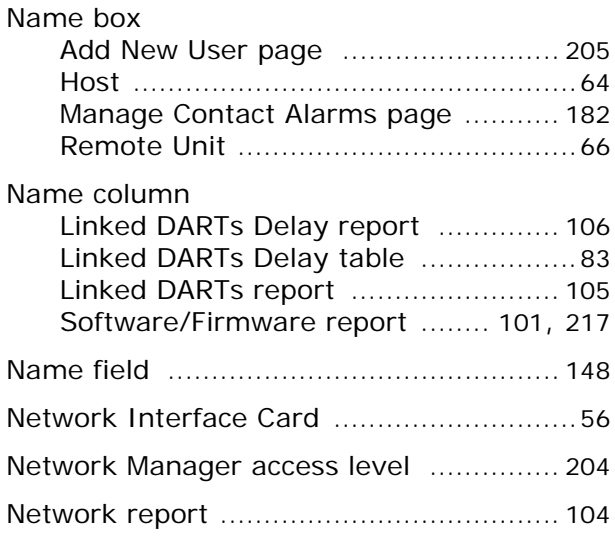

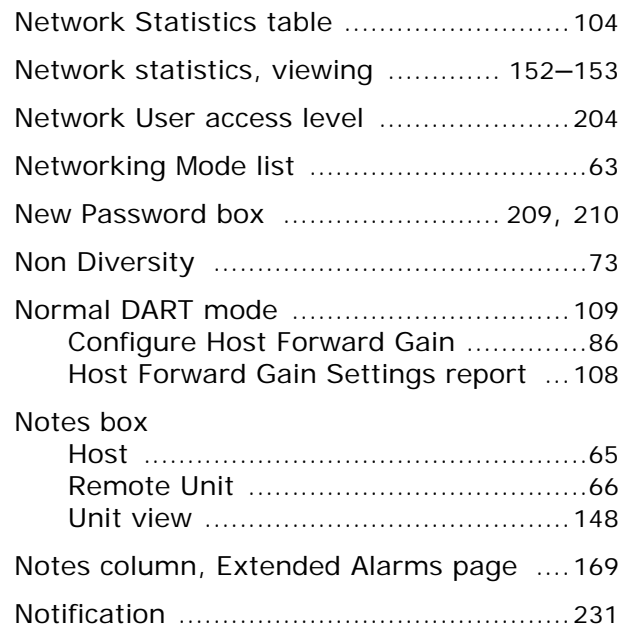

# **O**

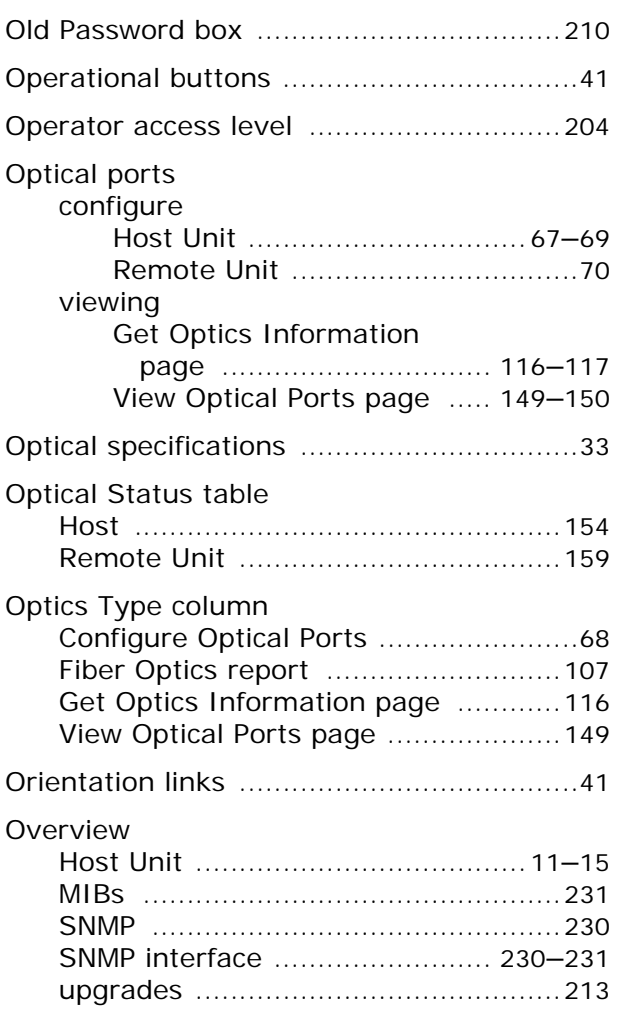

#### **P**

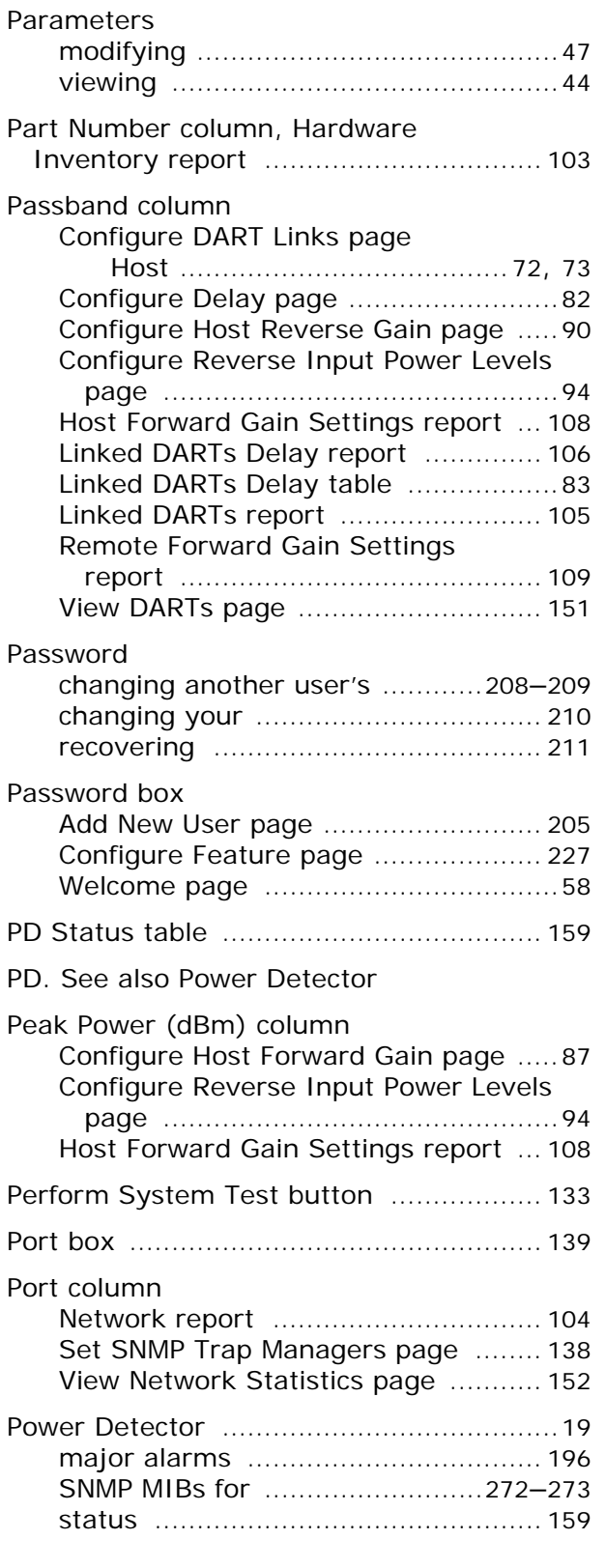

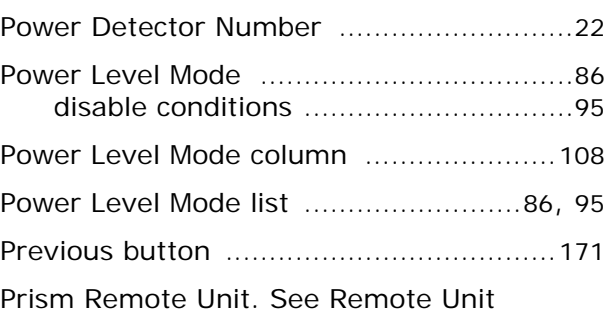

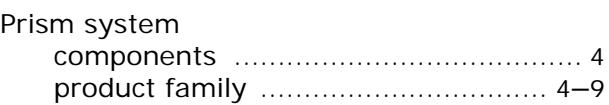

## **R**

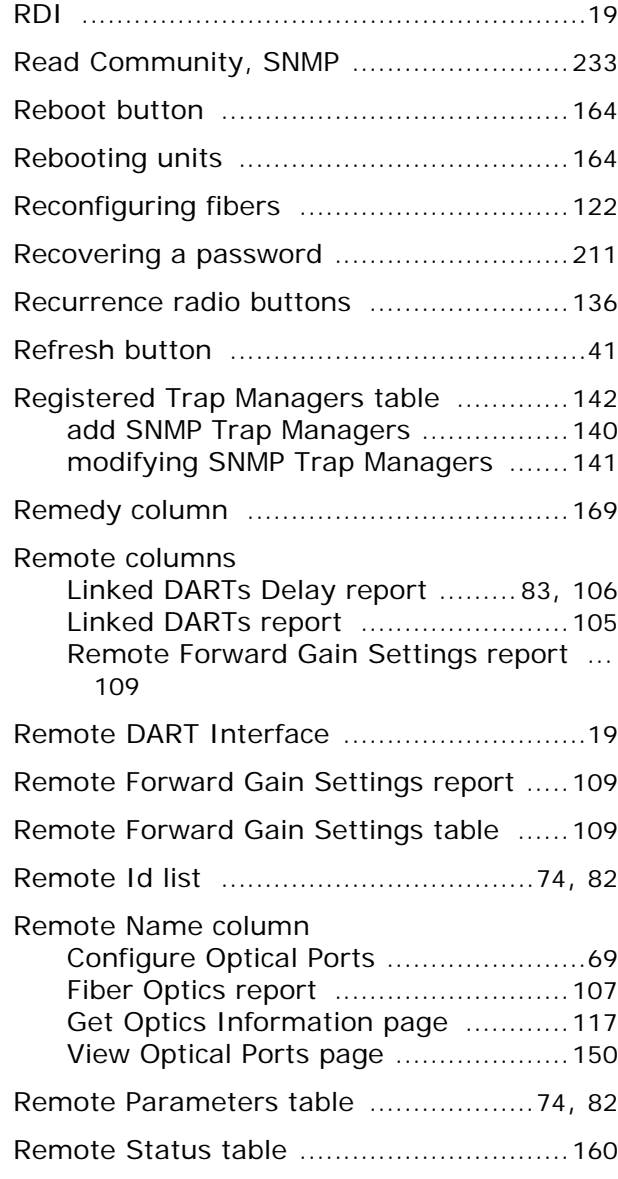

# *FlexWave Prism Element Management System 7.1 User Manual Page 307*<br>.ADCP-77-177 • Issue 1 • July 2011 *ADCP-77-177* • *Issue 1* • *July 2011 © 2011 ADC Telecommunications, Inc.* Reverse Input Power Levels, configure ........................................ 94–96 Reverse path optical signal ......................10 RF Band column Current Alarms report ...................... 110 View Alarm History page .................. 171 View Current Alarms page ............... 168 RF Power (dBm) column Configure Remote Forward Gain ........92 Remote Forward Gain Settings report ........................................... 109 RF specifications ......................................33 RF-over-fiber transport ...................................4 Run Command page ............................... 226 Run Script page ..................................... 226 Run System Test .............................131–134 Rx Broadcast Pkts column, View Network Statistics page .............. 152

Remote Unit configure

Reports. See System reports

Reverse Delay (ms) column

Optical ports ................................70 properties ............................ 66, 163 rebooting ......................................... 164 reset to factory defaults ................... 124 specifications .....................................35

Reset Counter button ............................. 153 Reset Max Hold button .............................87 Restarting LPA ....................................... 165 Restore button ....................................... 129 Restoring system backup ................128–130 Reverse Delay (ms) box ...........................82

Linked DARTs Delay report .............. 106 Linked DARTs Delay table ..................83

Reverse Delay column ..............................82 Reverse Delay Range column ...................82 Reverse Delay, setting ....................... 82–83 Reverse Gain Mode list .............................88 Reverse Gain, setting Host Unit ......... 88–90

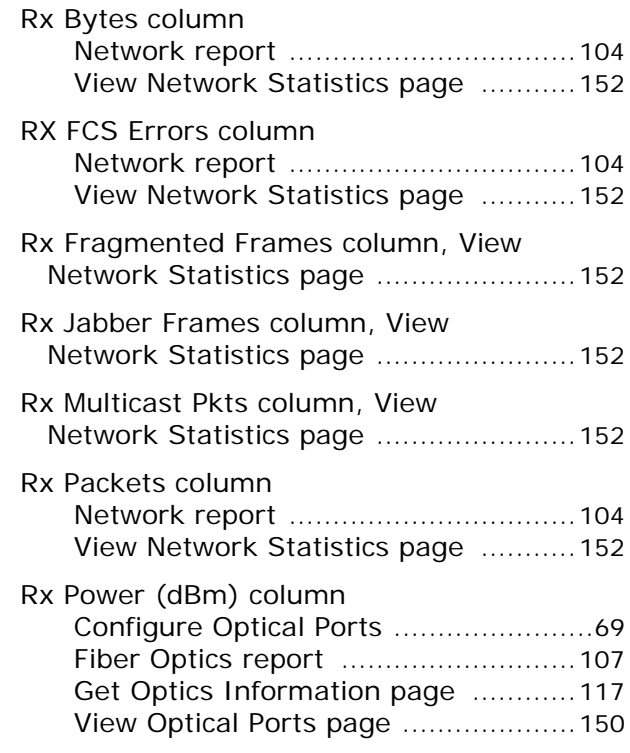

## **S**

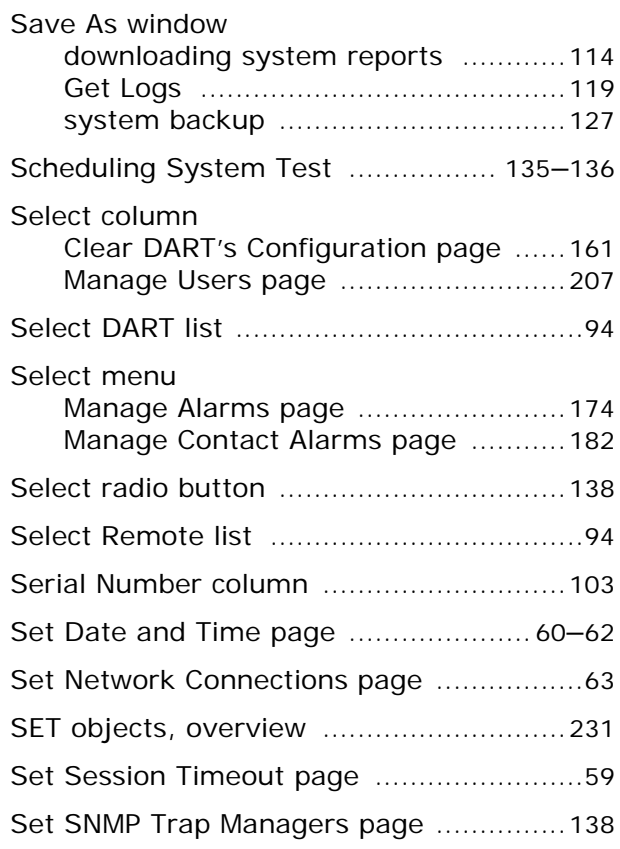

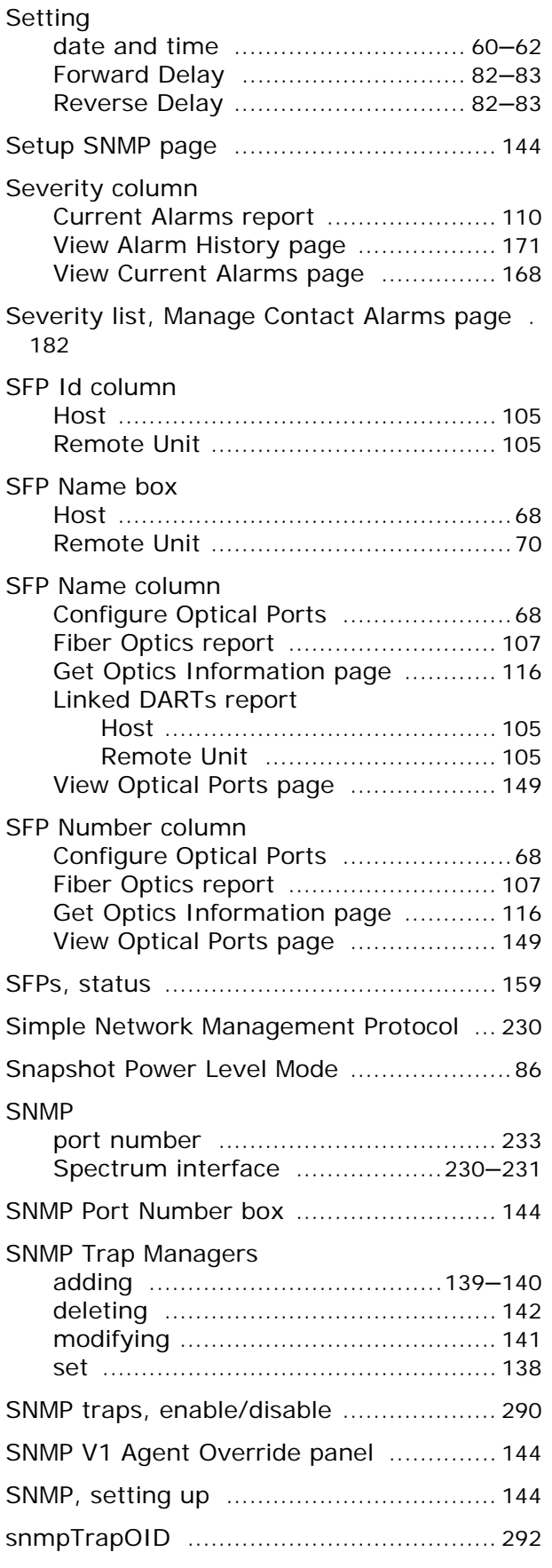

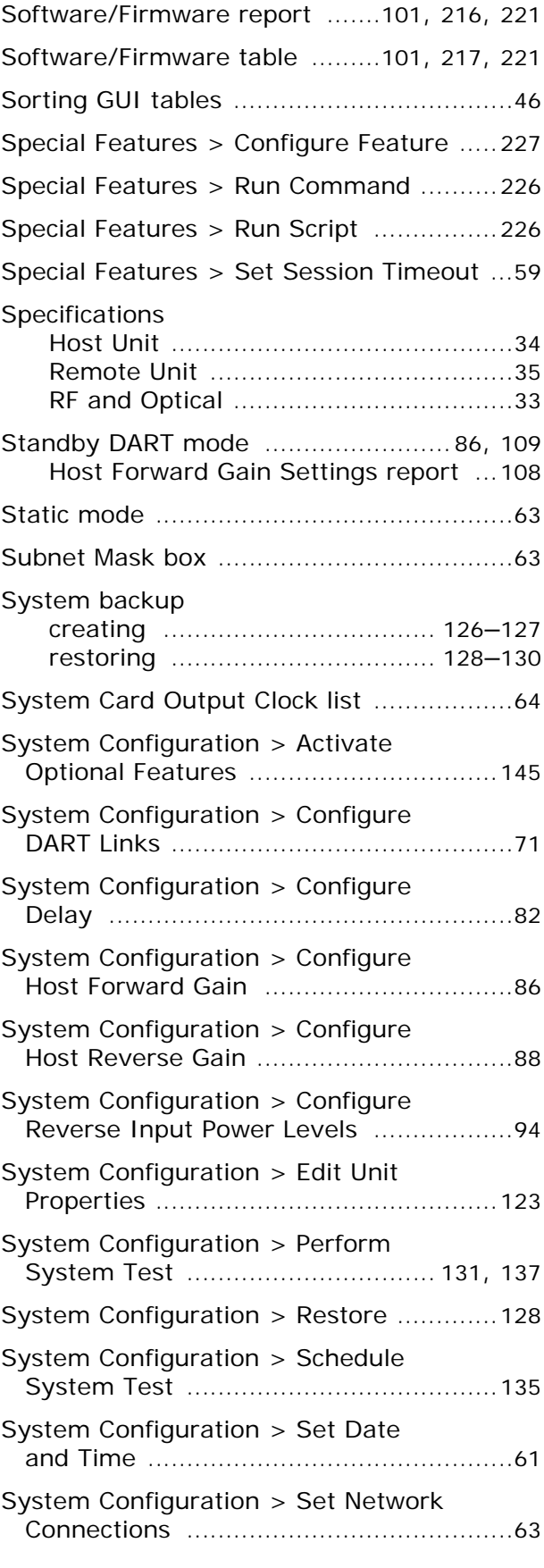

![](_page_21_Picture_481.jpeg)

# **T**

![](_page_21_Picture_482.jpeg)

![](_page_21_Picture_483.jpeg)

## **U**

![](_page_21_Picture_484.jpeg)

![](_page_22_Picture_525.jpeg)

![](_page_22_Picture_526.jpeg)

## **V**

![](_page_22_Picture_527.jpeg)

![](_page_23_Picture_252.jpeg)

#### **W**

![](_page_23_Picture_253.jpeg)

*Intentionally Blank Page*

# **INDEX OF ALARMS**

#### **Alarms**

![](_page_25_Picture_15.jpeg)

## **Alarms (continued)**

![](_page_26_Picture_15.jpeg)

#### **Alarms (continued)**

![](_page_27_Picture_21.jpeg)

### **Alarm Codes**

![](_page_27_Picture_22.jpeg)

## **Alarm Codes (continued)**

![](_page_28_Picture_15.jpeg)

#### **Alarm Codes (continued)**

![](_page_29_Picture_17.jpeg)

#### **Faults**

![](_page_30_Picture_15.jpeg)

## **Faults (continued)**

![](_page_31_Picture_17.jpeg)

*Intentionally Blank Page*

# **INDEX OF MIB OBJECTS**

### **SNMP MIB Objects**

![](_page_33_Picture_17.jpeg)

![](_page_34_Picture_15.jpeg)

![](_page_35_Picture_17.jpeg)

![](_page_36_Picture_15.jpeg)

![](_page_37_Picture_17.jpeg)

![](_page_38_Picture_15.jpeg)

![](_page_39_Picture_17.jpeg)

![](_page_40_Picture_15.jpeg)

![](_page_41_Picture_17.jpeg)

![](_page_42_Picture_15.jpeg)

![](_page_43_Picture_17.jpeg)

## **Trap Objects**

![](_page_44_Picture_15.jpeg)

#### **Trap Objects (continued)**

![](_page_45_Picture_17.jpeg)

## **Trap Objects (continued)**

![](_page_46_Picture_15.jpeg)

![](_page_48_Picture_0.jpeg)

**Website: www.adc.com**